# Update-Information MediFox stationär 7.0.4

## MediFox stationär Version 7.0.4

**MediFox** stationär Update-Information 12|2020

**Gemeinsam durch die Corona-Pandemie**

In Zeiten der Corona-Pandemie gehören im Gesundheitswesen regelmäßige Antigen-Schnelltests ebenso zu den gängigen Maßnahmen wie die Rückverfolgung persönlicher Kontakte im Infektionsfall. Beides schafft zusätzlichen Dokumentations- und Verwaltungsaufwand, der Ihnen mit MediFox stationär erleichtert werden soll. Deshalb wurde die aktuelle Version um zwei Funktionen erweitert, mit denen Sie die Ergebnisse durchgeführter Schnelltests ebenso wie Anwesenheiten externer Besucher direkt in der Software erfassen und verwalten können. Im Folgenden werden Ihnen die zusätzlichen Erweiterungen vorgestellt, die Ihnen ab sofort zur Verfügung stehen.

> Sämtliche Update-Informationen zu MediFox stationär finden Sie auch jederzeit online zum Nachlesen unter [wissen.medifox.de](https://wissen.medifox.de/pages/viewpage.action?pageId=3375911).

**Themen in dieser Update-Information:**

**Organisation** – [Seite 2](#page-1-0)

- Dokumentation von Antigen-Schnelltests
- Dokumentation externer Besuche zur Kontaktverfolgung

**Abrechnung** – [Seite 6](#page-5-0)

Berechnung von Zuschlägen beim Datenaustausch

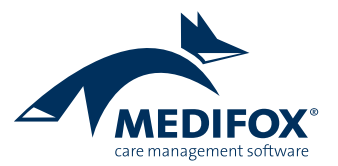

### <span id="page-1-0"></span>**Organisation**

**Komfortabler Umgang mit den aktuellen Corona-Maßnahmen**

#### **Dokumentation von Antigen-Schnelltests**

Für eine schnelle Erfassung durchgeführter Antigen-Schnelltests und deren Ergebnisse wurde im Menü "Organisation" der neue Programmbereich "Schnelltest" geschaffen. Hier können Sie sämtliche Testungen dokumentieren. Um einen neuen Eintrag hinzuzufügen, klicken Sie einfach auf "Neu". In den eingeblendeten Eingabefeldern wählen Sie die Organisationseinheit aus, in der eine Person getestet wurde. Sie können anschließend aus den verschiedenen Gruppen wie Bewohner, Mitarbeiter, Angehörige usw. wählen und daraus gezielt die getestete Person bestimmen **1** . Kontakte, die noch nicht in MediFox stationär gespeichert sind, können Sie bei Bedarf manuell hinzufügen oder ergänzen. Die Personendaten wie Name, Vorname, Anschrift usw. werden daraufhin automatisch übernommen. Sollten Sie Angaben wie z.B. die Mobilfunknummer nachträglich ergänzen, werden diese beim Speichern des Eintrags direkt in die bestehenden Stammdaten übernommen und damit erweitert.

Zu dem durchgeführten Test können Sie anschließend folgende Angaben vornehmen:

- Testergebnis: Hier können Sie angeben, wie das Testergebnis ausgefallen ist. Zur Auswahl stehen die Optionen negativ, positiv, unklar sowie fehlerhaft.
- Schnelltest-Typ: Da in der Praxis verschiedene Schnelltests eingesetzt werden, können Sie hier die Art des Schnelltests angeben. Bei den verfügbaren Einträgen handelt es sich um Katalogwerte, die Sie unter Administration / Kataloge / Vorgabewerte im Katalog "Allgemein" unter "Schnelltest-Typ" beliebig erweitern können.
- Schnelltest-Anlass: Hier können Sie angeben, aus welchem Anlass der Schnelltest durchgeführt wurde, beispielsweise aufgrund erkennbarer Infektionszeichen. Auch hierbei handelt es sich um Katalogwerte, die Sie unter Administration / Kataloge / Vorgabewerte im Katalog "Allgemein" unter "Schnelltest-Anlass" persönlich erweitern können.

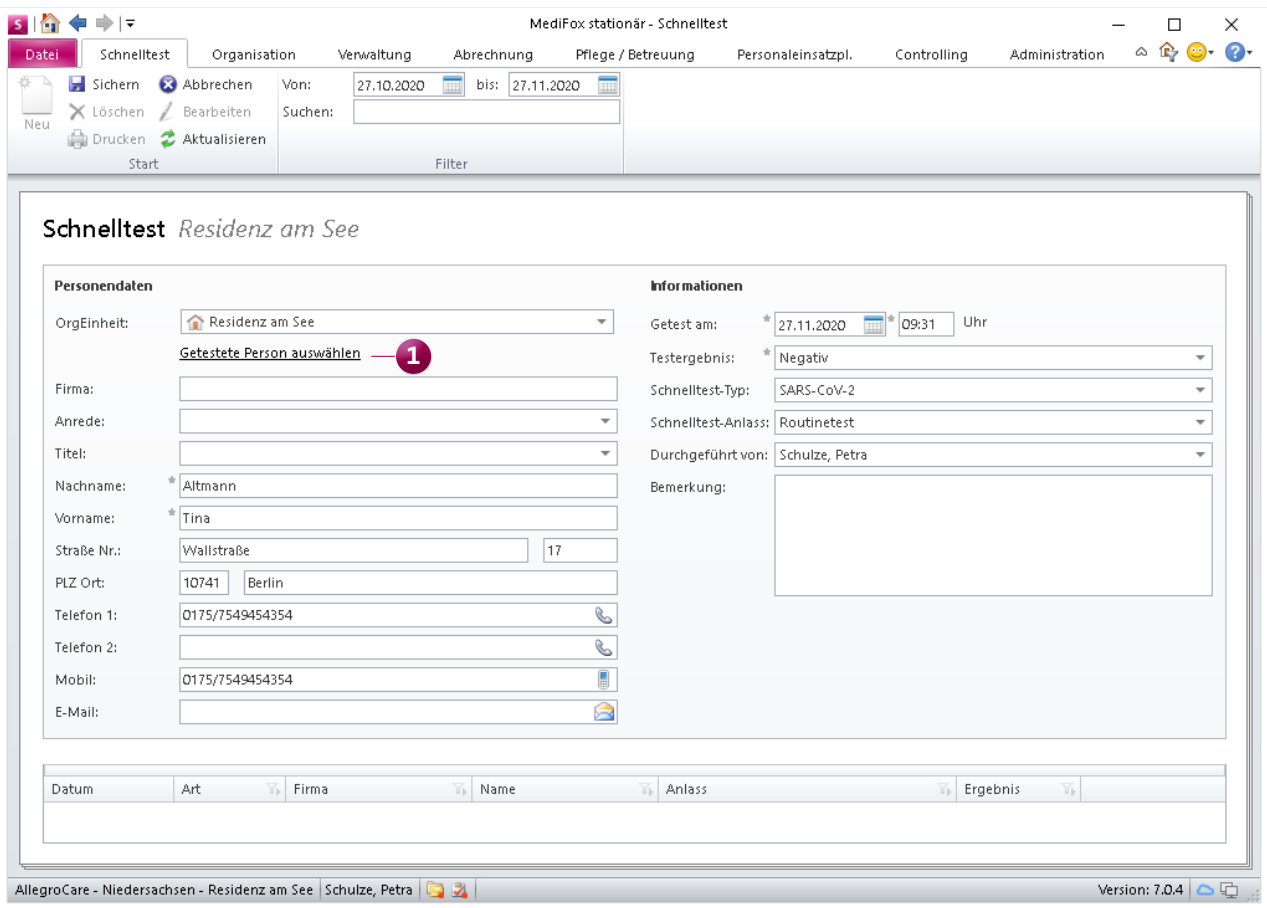

In MediFox stationär können jetzt auch durchgeführte Antigen-Schnelltests dokumentiert werden

Ergänzende Angaben zu diesen Informationen können Sie im Bemerkungsfeld individuell erfassen. Außerdem können Sie angeben, von welchem Mitarbeiter der Test durchgeführt wurde.

Auf diese Weise können Sie alle in Ihrer Einrichtung durchgeführten Tests protokollieren. Die Liste der Testungen lässt sich dann nach verschiedenen Kriterien wie beispielsweise nach Datum, dem Testergebnis oder den Namen der getesteten Personen filtern und sortieren. Auch die Druckfunktion steht Ihnen wie gewohnt zur Verfügung.

Selbstverständlich können Sie den Zugriff auf den Programmbereich selbst sowie die einzelnen Funktionalitäten wie das Hinzufügen oder Löschen von Einträgen über separate Rechte beschränken. Die erforderlichen Rechte vergeben Sie unter Administration / Benutzerverwaltung / Rollen/Rechte. Klappen Sie hier im Bereich "Rechte" unter "Organisation" die Gruppe "Schnelltest" auf und setzen Sie dann die Haken bei den gewünschten Rechten **1** .

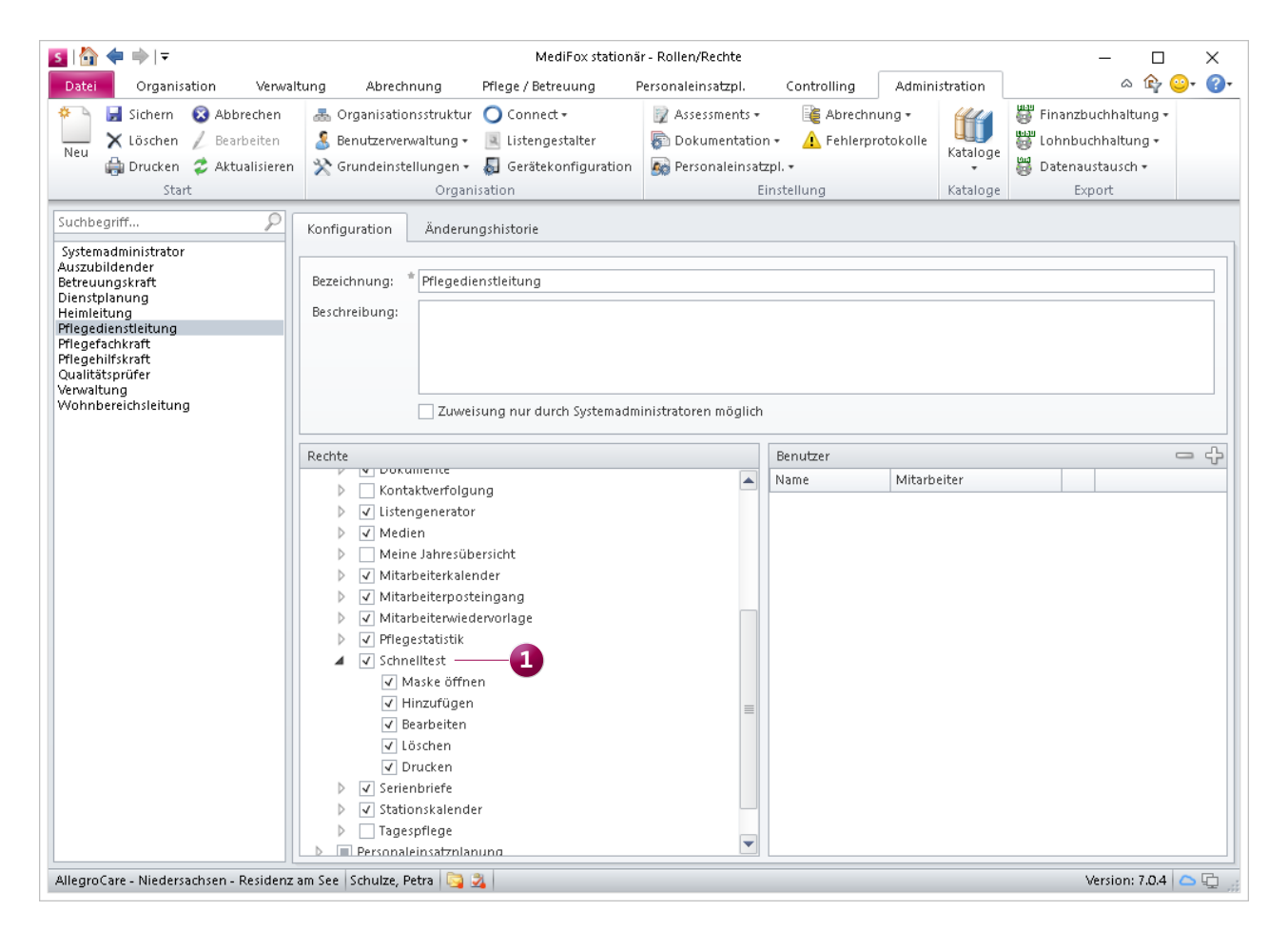

Der Zugriff auf die Funktionen im Programmbereich "Schnelltest" kann über separate Rechte beschränkt werden

**Dokumentation externer Besuche zur Kontaktverfolgung** Das Menü "Organisation" wurde außerdem um den Programmbereich "Kontaktverfolgung" erweitert. In diesem Bereich können Sie auf einfache Weise die Besuchsdokumentation zur Kontaktverfolgung im Infektionsfall pflegen. Um einen Besuch zu erfassen, klicken Sie zuerst auf "Neu". In den eingeblendeten Eingabefeldern wählen Sie anschließend eine Organisationseinheit aus und geben an, welche Person in dieser Organisation zu Besuch war. Dabei können Sie einen bereits in MediFox stationär gespeicherten Kontakt wie z. B. einen Angehörigen, Betreuer, Arzt usw. auswählen, dessen Daten anschließend automatisch in das elektronische Kontaktformular übernommen werden **1** . Optional können Sie auch eine neue Kontaktperson anlegen und diese inklusive Zuordnung zu einem Bewohner speichern.

Zu den weiteren Angaben zählen Besuchsstatus (geplant oder besucht), das dazugehörige Datum mit Dauer des Aufenthalts sowie eine Liste zur Auswahl der besuchten Bewohner. Zusätzlich können ergänzende Bemerkungen sowie die ggf. gemessene Körpertemperatur des Besuchers vermerkt werden. Besonders praktisch: die geplanten Besuche können später in tatsächliche Besuche umgewandelt werden. Insofern dient der Programmbereich "Kontaktverfolgung" auch als konkrete Besuchsplanung.

Wenn Sie beim Erstellen eines Eintrags die Option "Erfassungsbeleg drucken" wählen und die Angaben anschließend speichern, wird das Kontaktformular direkt ausgedruckt. Auf diesem Formular kann der Besucher die von Ihnen erfassten Daten auf sachliche Richtigkeit prüfen und mittels Unterschrift bestätigen.

Die so entstehende Besucherliste kann wie bekannt gefiltert und sortiert werden, zum Beispiel nach Besuchsdatum oder Besuchsstatus.

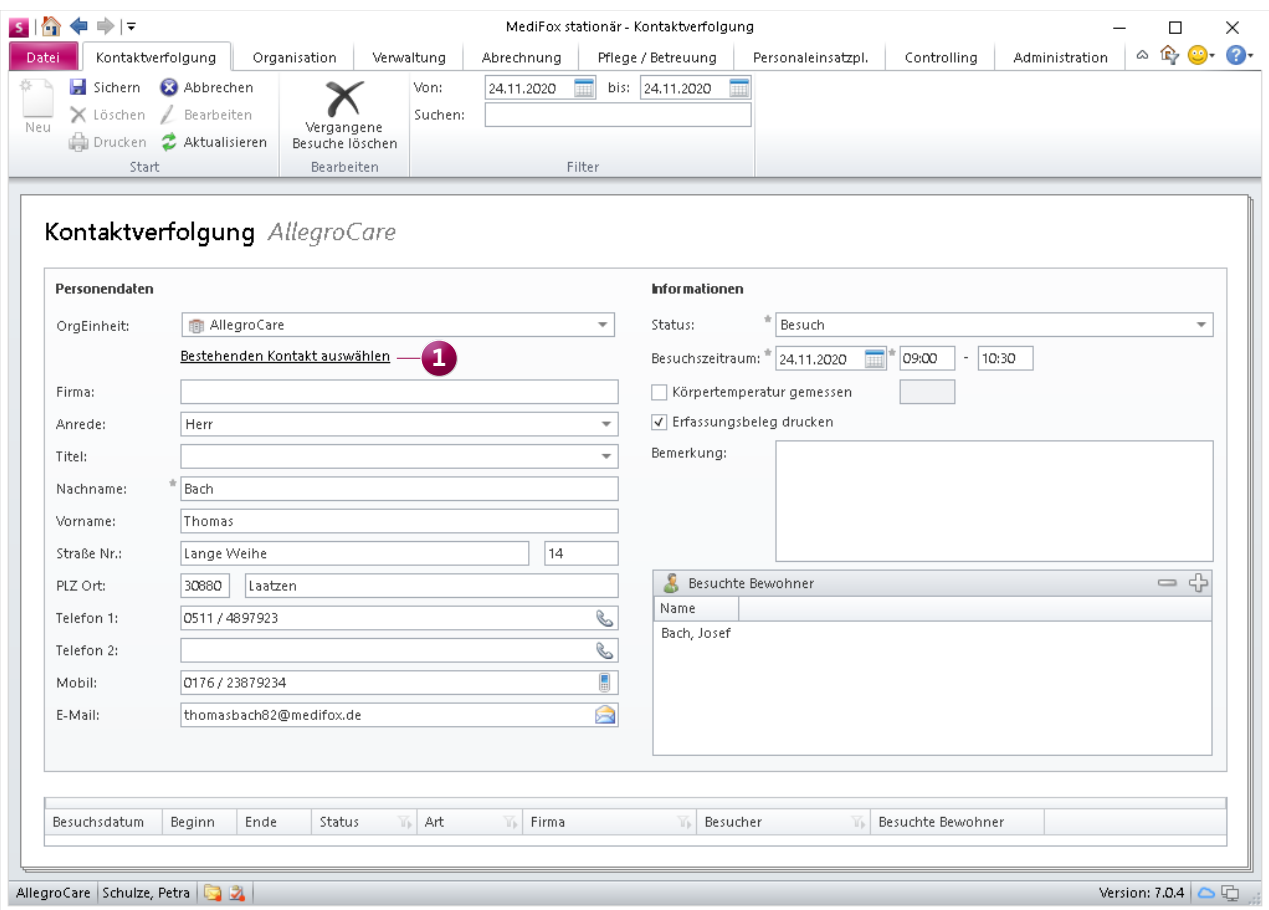

Die Anwesenheit von Besuchern kann zum Zweck der Kontaktverfolgung protokolliert werden

Aus Datenschutzgründen sind dokumentierte Besuche auch wieder zu löschen, sollte innerhalb einiger Tage bzw. Wochen keine Virusinfektion nachgewiesen sein. Deshalb können Sie alle vergangen Besuche für einen beliebigen Zeitraum löschen. Sie brauchen die Besuche also nicht einzeln löschen, sondern können die Einträge zum Beispiel wochenweise entfernen **1** . Bitte beachten Sie, dass sämtliche Einträge dabei unwiderruflich aus der Datenbank entfernt werden und damit nicht widerherstellbar sind.

Genau wie bei den Schnelltests können Sie auch den Zugriff auf den Programmbereich "Kontaktverfolgung" über abgestufte Rechte beschränken. Diese vergeben Sie unter Administration / Benutzerverwaltung / Rollen/Rechte. Klappen Sie hier im Bereich "Rechte" unter "Organisation" die Gruppe "Kontaktverfolgung" auf und setzen Sie die Haken bei den gewünschten Rechten **2** .

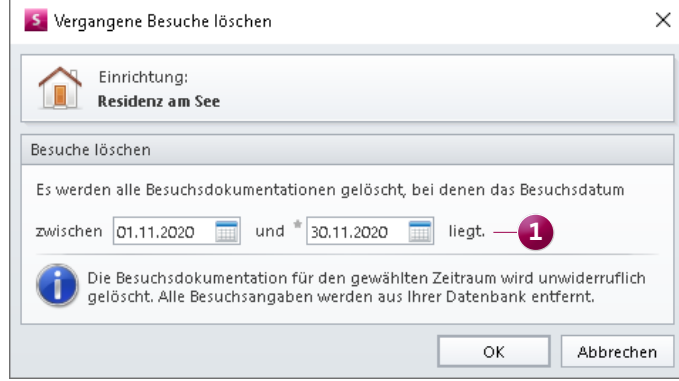

Die dokumentierten Besuche vergangener Zeiträume können vollständig aus der Datenbank gelöscht werden

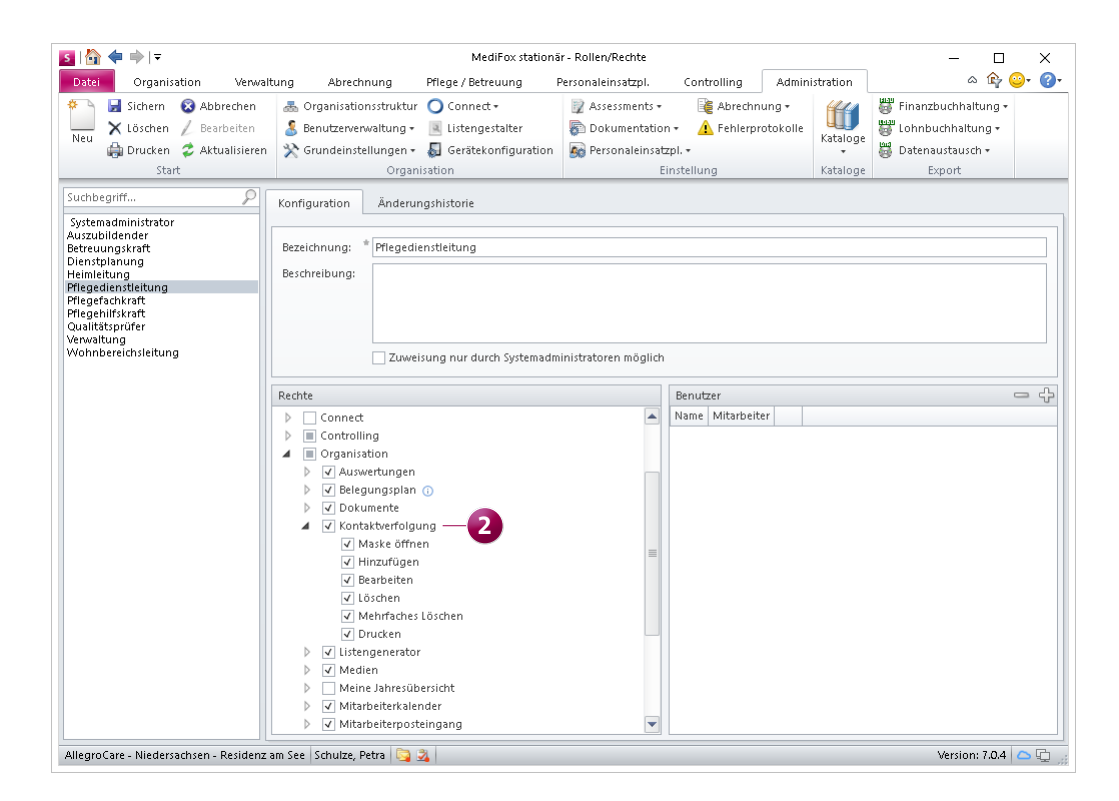

Zugriffsrechte für den neuen Programmbereich "Kontaktverfolgung"

### <span id="page-5-0"></span>Abrechnung **Korrekt abrechnen mit individuellen Berechnungsregeln**

#### **Berechnung von Zuschlägen beim Datenaustausch**

Im Bereich der Tages-und Kurzzeitpflege kann es für die Abrechnung erforderlich sein, die Ausbildungsumlage beim Datenaustausch nach SGB XI als Zuschlag zum Pflegesatz anstatt als separate Leistung abzurechnen. Um dies realisieren zu können, wurden die Einstellungen unter Administration / Abrechnung / Entgeltvereinbarungen im Register Berechnungsregeln 3 um die neue Berechnungsregel "Berechnung eines Zuschlags beim Datenaustausch" erweitert.

Diese Berechnungsregel muss angewendet werden, wenn beim Datenaustausch nach SGB XI eine bestimmte Leistung als Zuschlag zu einer anderen abgerechneten Leistung berechnet werden soll. In diesem Beispiel betrifft dies die Ausbildungsumlage. Diese muss bei der Abrechnung der Tagespflege und der Kurzzeitpflege per Datenaustausch als Zuschlag zu dem jeweils abgerechneten Pflegesatz berechnet werden.

In diesem Fall klicken Sie unter "Berechnung eines Zuschlags beim Datenaustausch" auf das Pluszeichen. In dem sich öffnenden Dialog wählen Sie dann die Leistung aus, die beim

Datenaustausch als Zuschlag berechnet werden soll. Als "Grund des Zuschlags" wählen Sie in diesem Beispiel die Ausbildungsumlage aus und legen anschließend noch fest, bei welchen Leistungen die zuvor veranschlagte Leistung als Zuschlag berechnet werden soll. Dies sind in diesem Fall die Pflegesätze, die abhängig von dem Pflegegrad und eventuell von der Dauer des Tagespflege-Aufenthalts (ganz- oder halbtags) abgerechnet werden.

Sollten Sie verschiedene Ausbildungsumlagen in Ihrem System verwalten, muss für jede Ausbildungsumlage eine eigenständige Berechnungsregel angelegt werden. In diesem Fall sollten die Berechnungsregeln eindeutige Bezeichnungen erhalten, die keine Verwechslungen zulassen.

Haben Sie die Abrechnungsregel vollständig konfiguriert und mit "OK" gespeichert, wird diese künftig bei der Abrechnung angewendet. Bitte beachten Sie, dass sich die Berechnungsregel nicht auf die gedruckten Papierrechnungen auswirkt. Sie bewirkt ausschließlich eine geänderte Formatierung der betreffenden Leistungen in der Datei, die für den Datenaustausch erstellt wird.

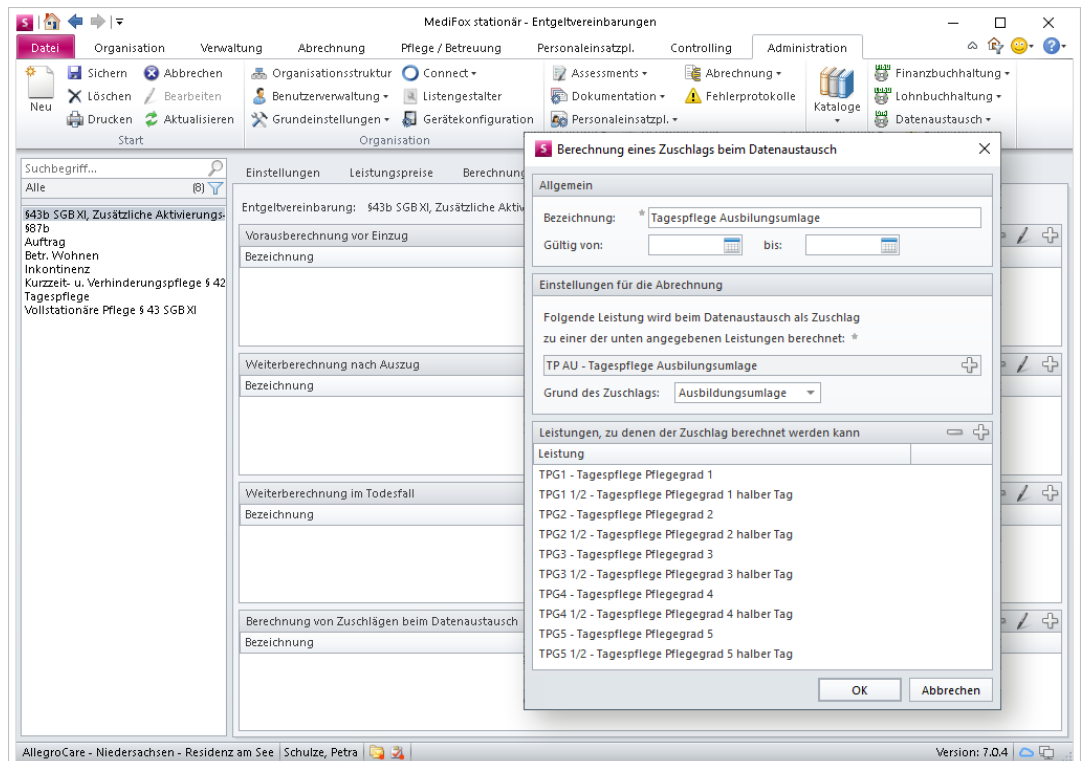

Über eine neue Berechnungsregel kann jetzt z.B. die Ausbildungsumlage der Tagespflege beim DTA als Zuschlag exportiert werden

**MediFox GmbH Junkersstraße 1 31137 Hildesheim**

Telefon: 0 51 21. 28 29 1-0 Telefax: 0 51 21. 28 29 1-99 E-Mail: info@medifox.de

Internet: www.medifox.de USt-Id: DE 273 172 894 AG Hildesheim HRB 202124 Sparkasse Hildesheim Goslar Peine IBAN-Nummer: DE08 2595 0130 0000 6816 81 BIC/SWIFT-Code: NOLADE21HIK

Geschäftsführung: Christian Städtler, Dr. Thorsten Schliebe, Iris Christiansen